## **Getting your Zoom Recording Shareable Link**

- 1. Method 1: Using the Share button editing page
  - a. Open a Browser, navigate to ctschicago-edu.zoom.us
  - b. Your browser will direct you to CTS's Zoom Sign-in page. Select Sign in

| Video C | onferencing                      |
|---------|----------------------------------|
| Join    | Connect to a meeting in progress |
| Host    | Start a meeting                  |
| Sign in | Configure your account           |
| TAT     |                                  |

c. Type in your CTS email address, type in your Zoom account password (not your CTS account password), click Sign in

| Email Address                                     |                   |                  |
|---------------------------------------------------|-------------------|------------------|
| first name.lastname@ctschicago.edu                | D                 | •~               |
| Password                                          |                   |                  |
| Password                                          | )                 | Forgot           |
|                                                   |                   |                  |
| isom is protected by reCAPTCHA and the P          | finacy Policy and | Terms of Service |
| coom is protected by reCAPTCHA and the P<br>poly. |                   | Terms of Service |

d. Click Recordings under the Personal tab on the left-hand side of the screen

## CTS-DOL

Zoom Recording and Canvas Sharing

| Profile                     |
|-----------------------------|
| Meetings                    |
| Webinars                    |
| Recordings                  |
|                             |
| Settings                    |
| Settings<br>Account Profile |

e. Click the topic name of the recording that you want to share

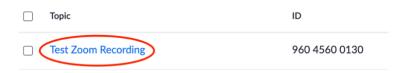

- f. If you need to edit sharing options, follow steps 4 & 5 in the above section (Setting up Zoom Recording Settings on Individuals Recordings).
- g. Click Copy Sharing Information and then click Done

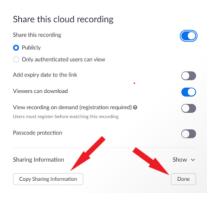

- 2. Method 2: Sharing without editing
  - a. Repeat steps A E
  - b. Click Copy shareable link

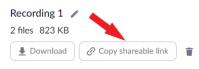

The recording includes the files listed below:

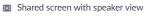

Audio only